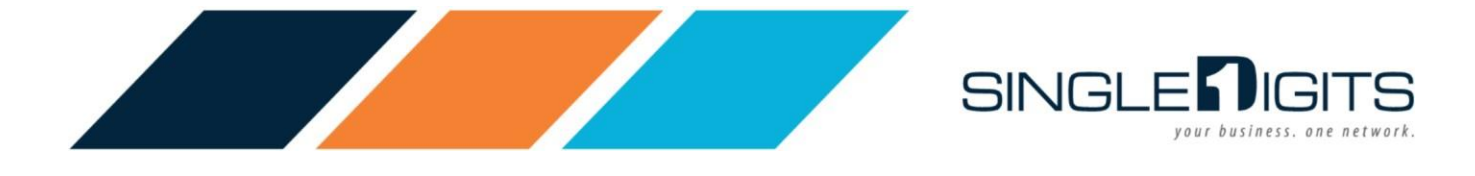

# **Attention Residents**

### **Process for Connecting to the Amenity Internet Network**

Single Digits has developed this brief tutorial to describe the process for you to create and register an Internet account and register your devices. The steps involved are quick and easy to complete.

1. **You should have received an email from Single Digits** (sent to the email address you submitted to your property management office). In that email you received instructions about how to register your account to enable Internet access. You will have needed to complete the steps outlined in the email in order to log-in to the network.

**If you did not receive this email**, please first check your junk email folder for it, or you can call Single Digits at the number listed below.

2. **Connecting to the Network-** Choose the **"Airwave-(your unit number)"** SSID from the list of available WiFi networks.

**Note:** Non-residents/guests can access a temporary connection by choosing **"Airwave-Guest"** from the list of available WiFi networks.

Please be aware this guest connection is only a temporary Internet connection and is not intended to be as fast or robust as the resident network.

3. Once connected to the network for the first time on any new device, you will be redirected to a login page, which allows you to log-in and authenticate that device for Internet access. You should choose the "Resident Access" option.

**Note:** Non-Residents and guests must choose the "Visitor Access" log-in.

- 4. Be Sure to register all of your devices by choosing "My Apartment" at the top of the portal page and selecting "My Account".
- 5. If you encounter any issues in activating you accounts, you can contact our support team at **1-833-208-7119** or receive assistance via live chat on the web portal and mobile app.

**Residents can easily register and manage all of your devices in the latest version of the** *Single Digits* **mobile app on iOS and Android.**

> **Have Questions or Need Additional Assistance? Contact Single Digits Customer Care**

> > **1-833-208-7119**

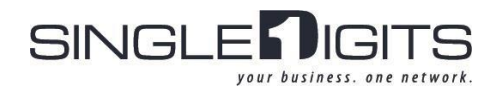

#### Process for Registering Your Device Using the Single Digits App

Note: you will first need to download and install the Single Digits app from the Play Store (Android devices) or the App Store (iOS Devices).

## Open the Single Digits App

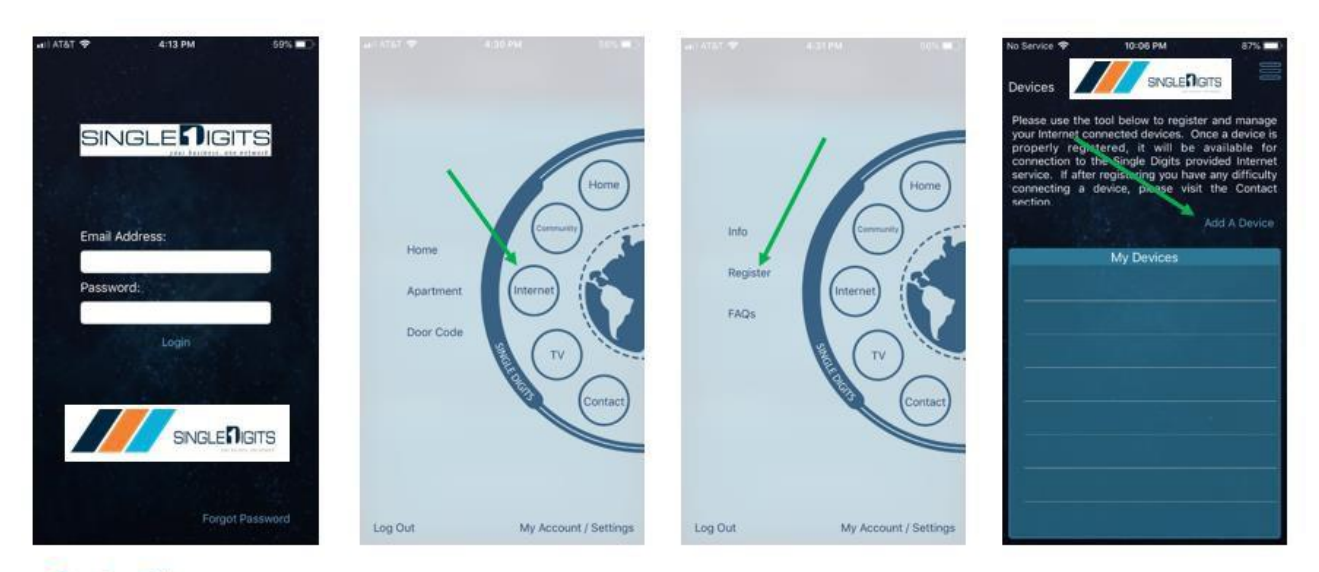

Sign-in with user name and password for your new Single Digits account.

## Registering your devices

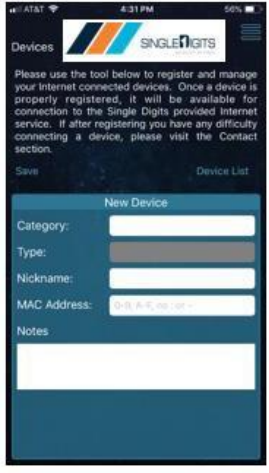

1. Select "Category" for the device you want to register.

2. Select the type of device.

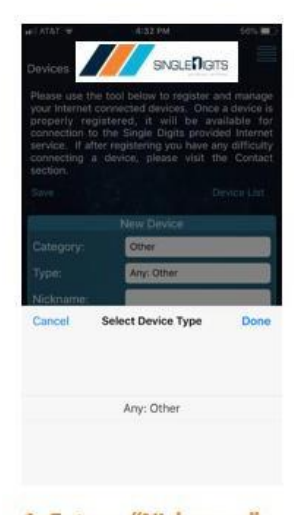

1. Enter a "Nickname" of your choice.

2. Select "done."

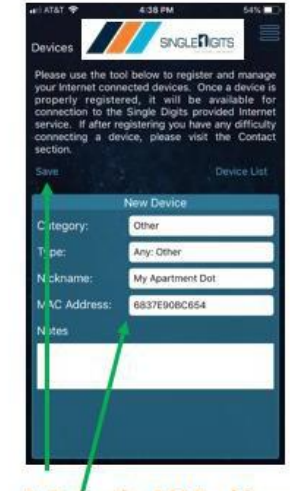

1. Enter the MAC address (physical address) 2. Select "Save" Please reference your device manual or user guide for instructions how to find this information.

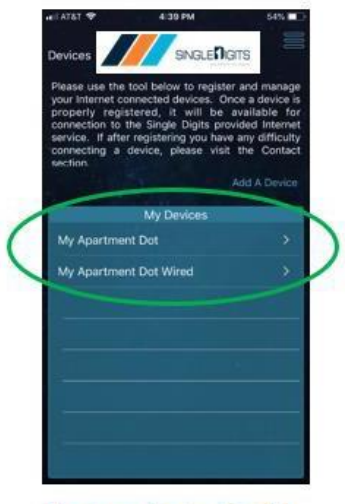

The new device should show on the list of "My Devices" when it is successfully registered.